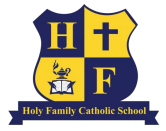

# **Student/Parent TECHNOLOGY Handbook 2020-2021**

### **Index**

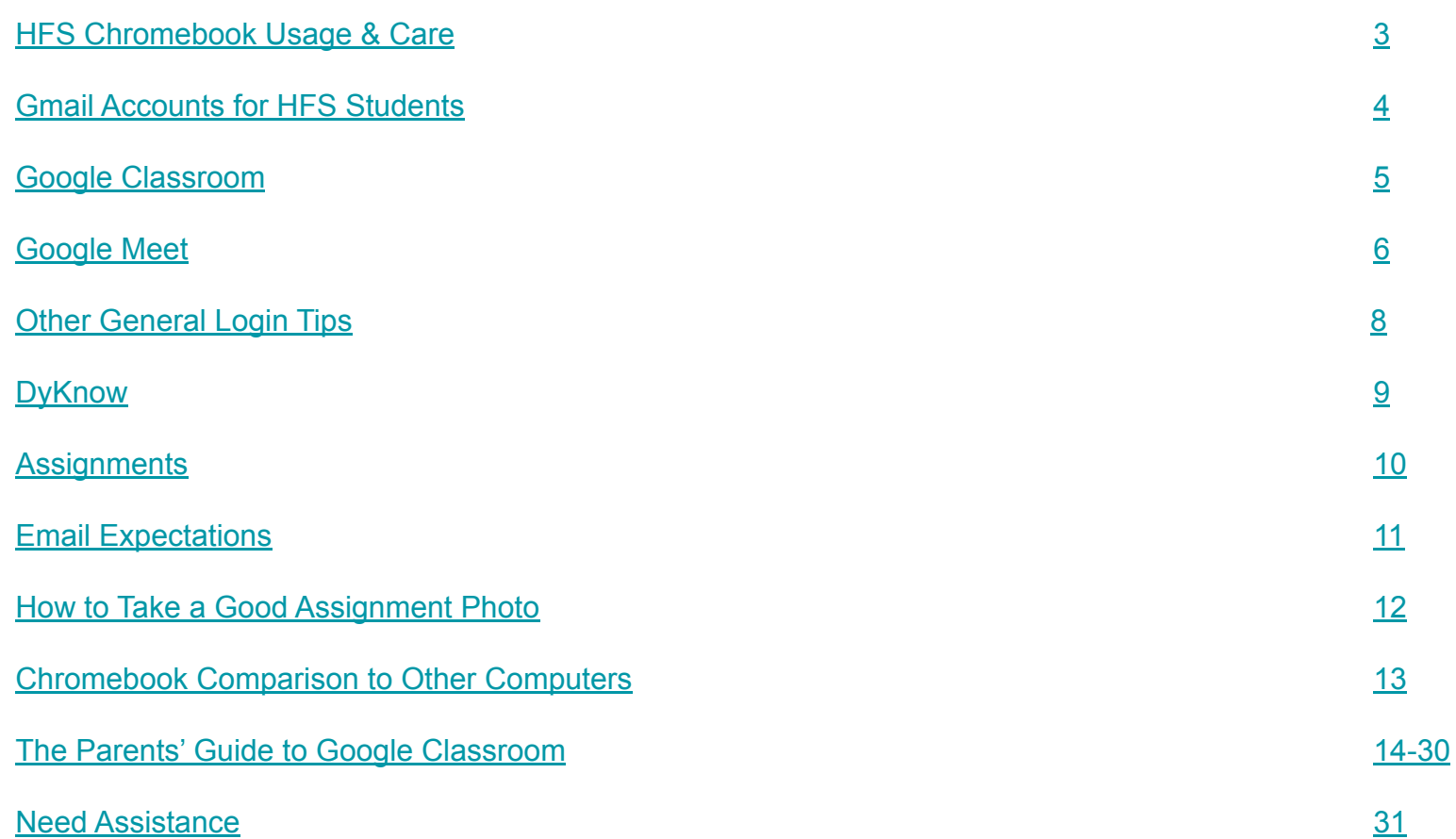

### **HFS Chromebook Usage & Care**

<span id="page-2-0"></span> If your child will be using a school issued chromebook, he/she must take proper care of it. This includes:

- Reporting damage to the school office immediately
- Signing a User Technology Agreement by both the user and parent
- Cleaning with only 70% alcohol and paper towel do not use baby wipes or clorox/lysol wipes or any type of disinfecting spray (These items will damage the chromebook.)
- Refraining from eating or drinking while using the chromebook

HFS Technology User Agreement -

<https://docs.google.com/document/d/14uOiALFWBKhYn5O56xDYo1n8CVwlBjdI7edSqDh4D1g/edit?usp=sharing>

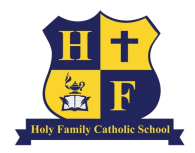

### **Gmail Accounts for HFS Students**

<span id="page-3-0"></span>Gmail Accounts are created for every student when he/she is enrolled at Holy Family School. Your child's Gmail Username will remain active until 8th Grade.

Your child's Gmail Username will look like this sample:

**Username: cbuell2029@hfsgb.org**

#### **Password - xxxxxxxxxxxxxx(Please check with your child's teacher to obtain password.)**

We follow this formula in creating accounts: 1st initial of first name followed by full last name, year of HFS graduation and @hfsgb.org. Grades 4-8 will be instructed to create their own password, which will be recorded and kept by the classroom teacher. For any further password issues, please contact Ms. Gonzalez at [mgonzalez@hfsgb.org](mailto:mgonzalez@hfsgb.org).

The first month or so during Technology Class the students will be practicing how to login to their Gmail accounts. It would be really helpful if you or an older sibling could help your kindergartener to practice logging on. Any practice will be truly appreciated!!

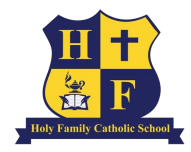

### **Google Classroom**

#### <span id="page-4-0"></span>**Preschool**

Teachers placed students in virtual classrooms.

#### **Grades K-3**

● Login to your child's gmail account (see Slide 5) and accept invitation to each Google Classroom sent from teacher.

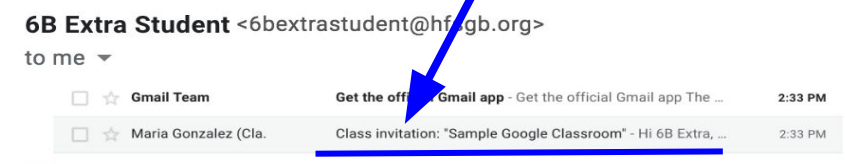

#### **Grades 4-8**

- eLearners will login to hfs gmail account and accept invitation to each Google Classroom.
- Hybrid/in-person learners will login during class time.

# <span id="page-5-0"></span>**Google Meet (Real time meeting platform)**

**Preschool - Grade 4**

● Link to Meet is located on Google Homeroom Class Banner. (see photo below)

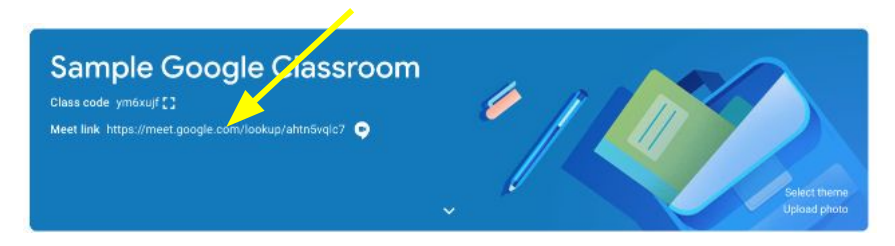

#### **Grades 5-8**

● Link to Meet is located on each subject area classroom banner.

### **Troubleshooting Google Meet**

 **FAQ** if you are unable to get into your Google Meet:

Do you see your child's profile icon (circle)  $\Box$  in the upper right hand corner?

Sign yourself out of your Google account. Then, sign into your CHILD's HFS Google account.

Do you have multiple tabs opened?

Close out from all other tabs.

Are you being asked for a code?

A code is not required for Google Meet. Are you on Google Duo?

## **Other General Login Tips**

#### <span id="page-7-0"></span>**Accelerated Reader (AR)** Accelerated

- **● Copy and Paste URL:** <https://global-zone53.renaissance-go.com/welcomeportal/3282664> **(This link includes Holy Family's specific code.)**
- **● Choose "I'm a Student."**

Â

- **● Student logs in. Username = first initial + first four letters of your last name (no spaces)**
- **● \*some students may have a number after his/her name**
	- **Password = ABC (May change for older students)**

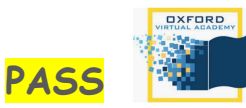

- **● Copy and Paste URL: [launchpad.classlink.com/hfcs](http://launchpad.classlink.com/hfcs) OR students may use their "Quick card" to login as well.**
- **● Username: 5 digit number (unique to each student); a copy with this information will be sent home.**
- **● Password = HFCS-xxxx (x indicates birthday month and day of student)**

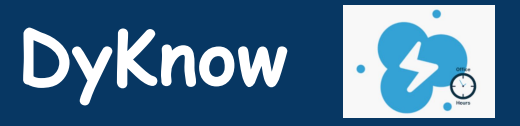

<span id="page-8-0"></span>Purpose: a productivity tool that enables the teacher to assist a student in using online time effectively and efficiently during school hours (7:30am - 2:40pm)

- All school owned devices have DyKnow installed.
- We ask this tool to be installed on personal devices if used at school by school personnel. DyKnow will not be active outside of school hours (7:30am - 2:40pm) or on weekends/days off from school.

\*Due to the new cleaning guidelines, each student (Grades 4-8) need their own device. There is a chromebook shortage. (Holy Family's order is due to arrive in December.) Distribution to families who are using personal devices will have an opportunity to swap out and use HFS devices. DyKnow will be removed from personal devices at this time.

### **Assignments**

<span id="page-9-0"></span>● Access "Classwork" tab in Google Classroom to find and "TURN IN" your work.

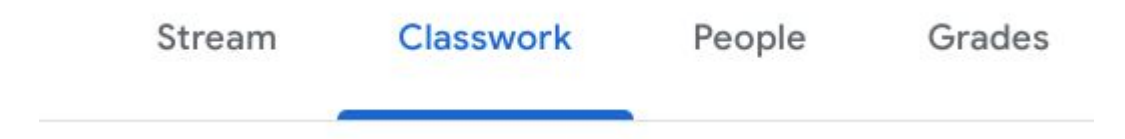

#### **VERIFICATION OF COMPLETED WORK**

● Requires parent/student to open the assignment in the "Classwork" tab. Please do not rely on the "View Your Work" tab. (This tab only indicates a student pressed the "TURN IN" button but does not confirm assignment completion.)

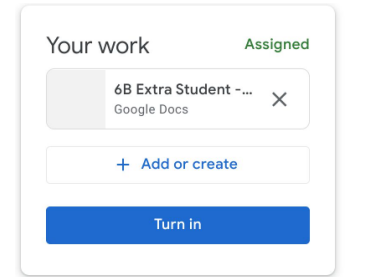

### **Email Expectations**

- <span id="page-10-0"></span>• Check your email at the beginning and end of each school day.
- Please respond to a teacher's email within 24 hours.

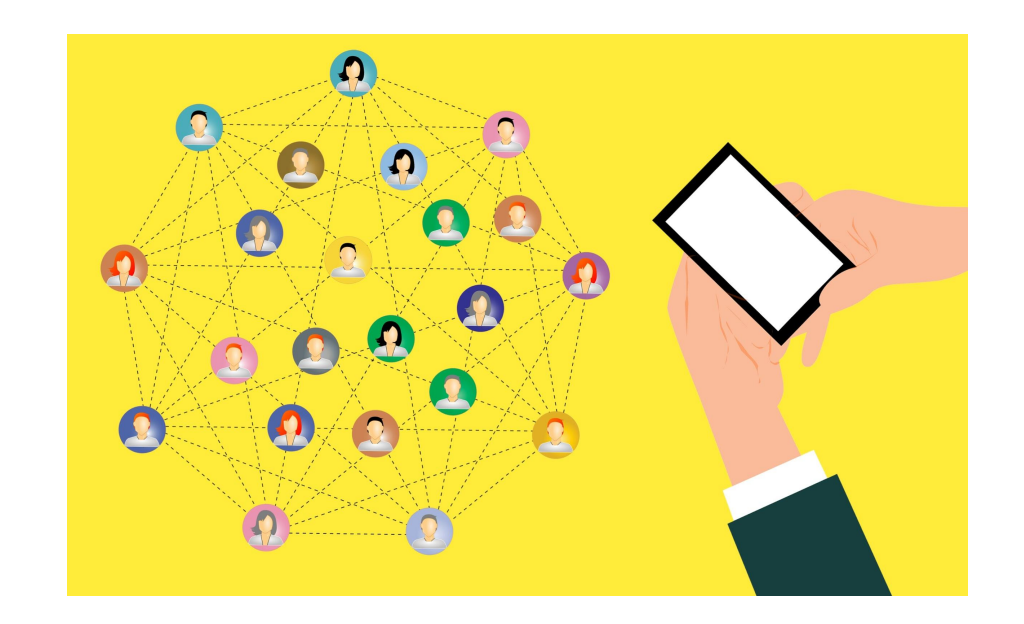

### **How to Take a Good Assignment Photo**

- <span id="page-11-0"></span>Best done with a phone camera
- Good lighting
- Centered
- Focussed
- Review photo (Retake if necessary)

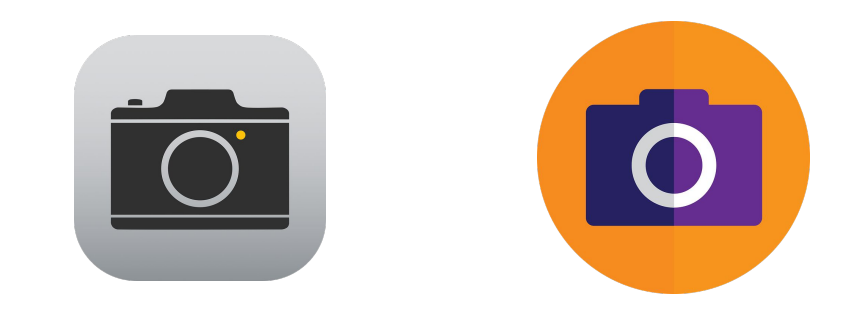

#### **STEPS**

- Take clear photo with your phone.
- 2. Add photo to Google Drive. *\*Note: Make certain to download the Google Drive app to your phone*
- 3. For Apple phones: Press Share File button in the lower left corner  $\mathbb{f}_{\hat{p}}$ 
	- For Android phones: Press the Share Icon
	- a. Select Google Drive
	- b. Return to Google Classroom and attach photo of assignment from your Google Drive.

# <span id="page-12-0"></span>Chromebook vs. other computer

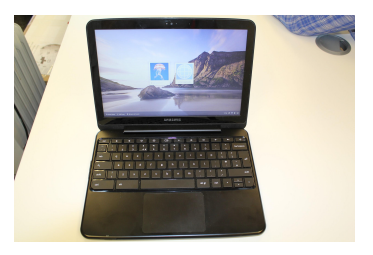

Chromebooks function differently than Macs or PCs. Unlike a Mac or PC, Chromebook doesn't save on the actual device-- your "stuff" is saved on Google's cloud service. Any time you login to Chrome, your "stuff" is available from whatever device you choose.

To login to a Chromebook:

- Turn on/Open the device
- Type in your hfsgb.org password
- Press the Chrome icon **to** to access all your GSuite "stuff"
- *● Special note: for the Google Classroom Guide below, Chromebook users can skip to the "Now You'll See" slide 19*

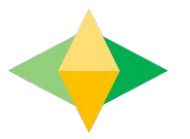

# <span id="page-13-0"></span>The Parents' Guide to Google Classroom

# **What is Google Classroom?**

Think of Google Classroom (GC) as your child's digital link to learning.

Teachers use GC to share assignments, homework, newsletters, and much more with students AND parents!

Google

Your child was provided with a secure login and password that is unique to them.

Check with his/her teacher to obtain this private information OR ask them to add you as a parent via email!

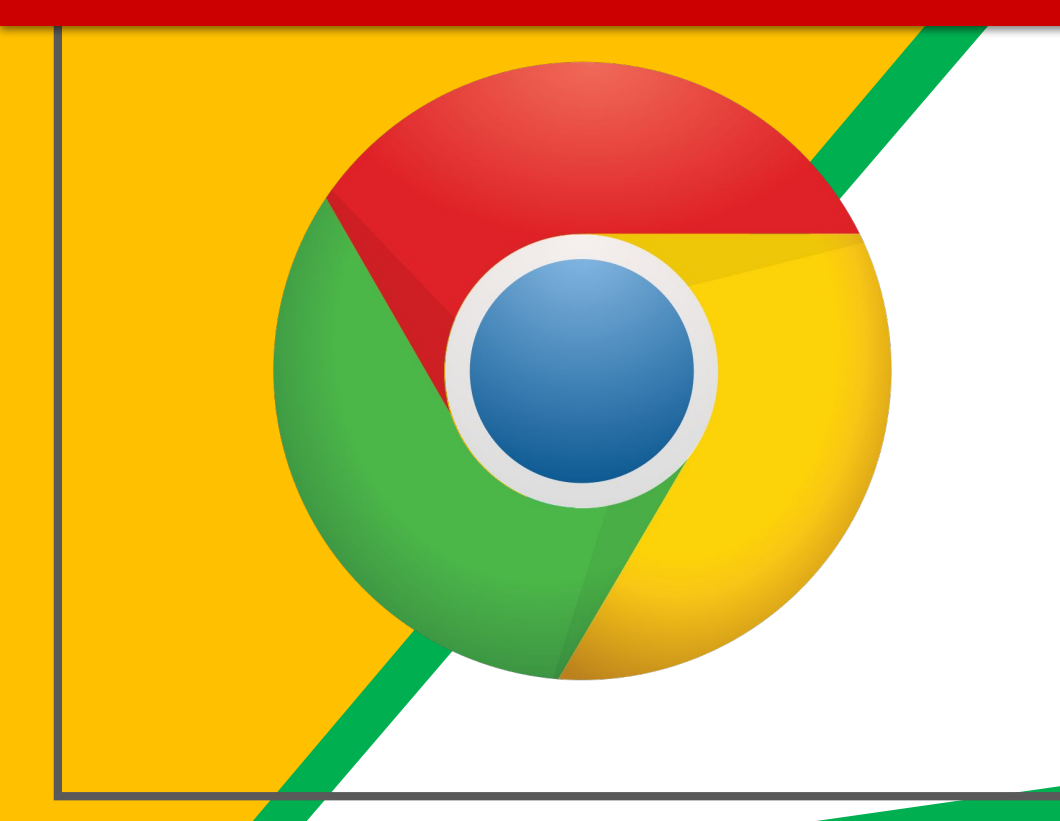

Click on the **Google** Chrome browser icon.

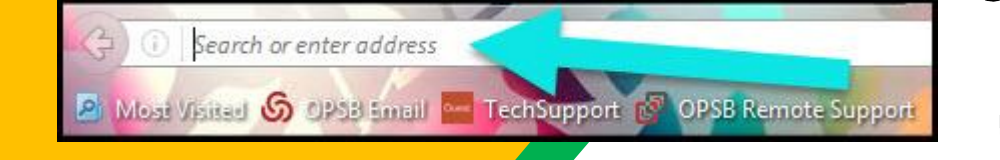

#### Type <u>www.google.com</u> into your web address bar.

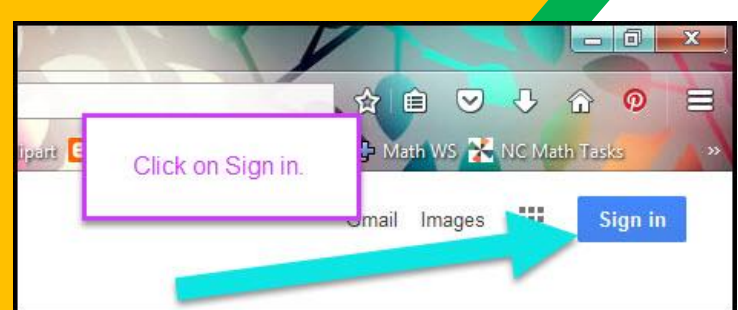

Click on **SIGN IN** in the upper right hand corner of the browser window.

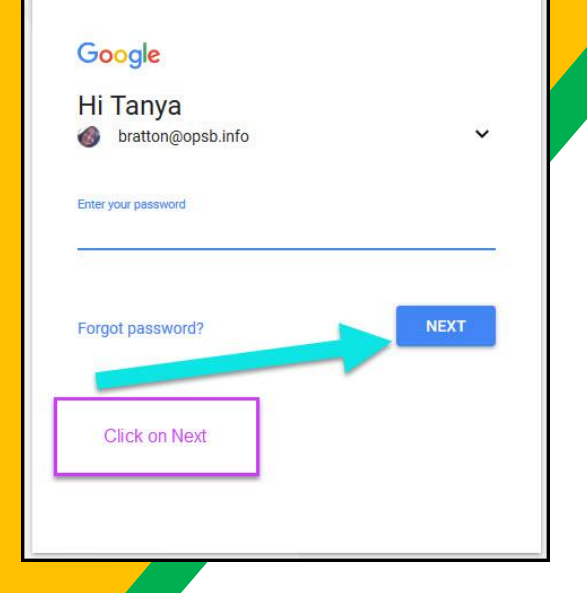

#### Type in your child's Google Email Laddress

(firstinitiallastnameyearofHFSgraduation@hfsgb.org) & click "next."

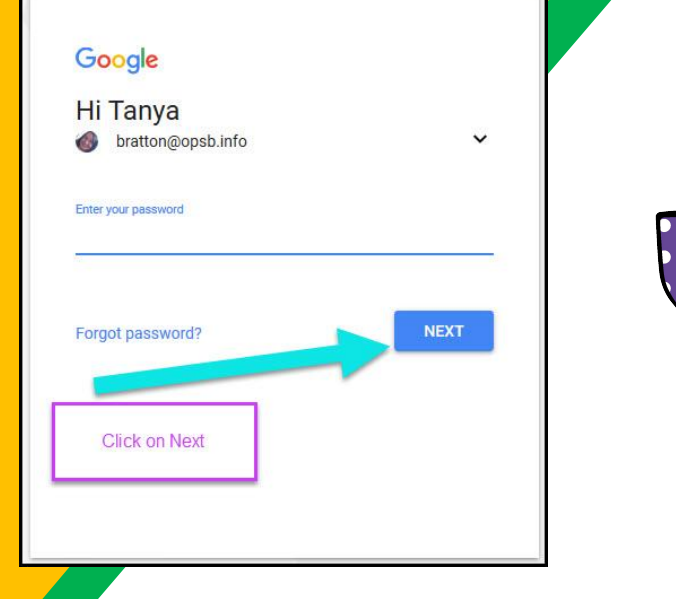

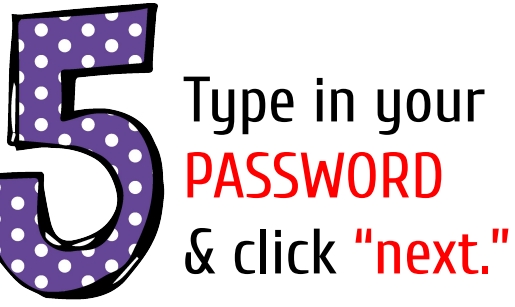

# Now you'll see that you are signed in to your Google Apps for Education account!

Google Account email: firstinitiallastnameyearofHFSgraduation@hfsgb.org

Click on the 9 squares (Waffle/Rubik's Cube) icon in the top right hand corner to see the Google Suite of Products!

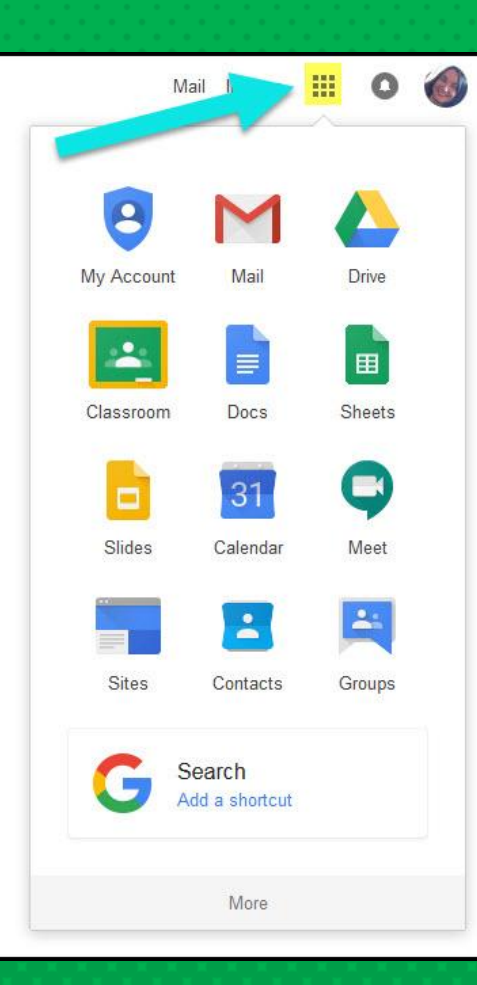

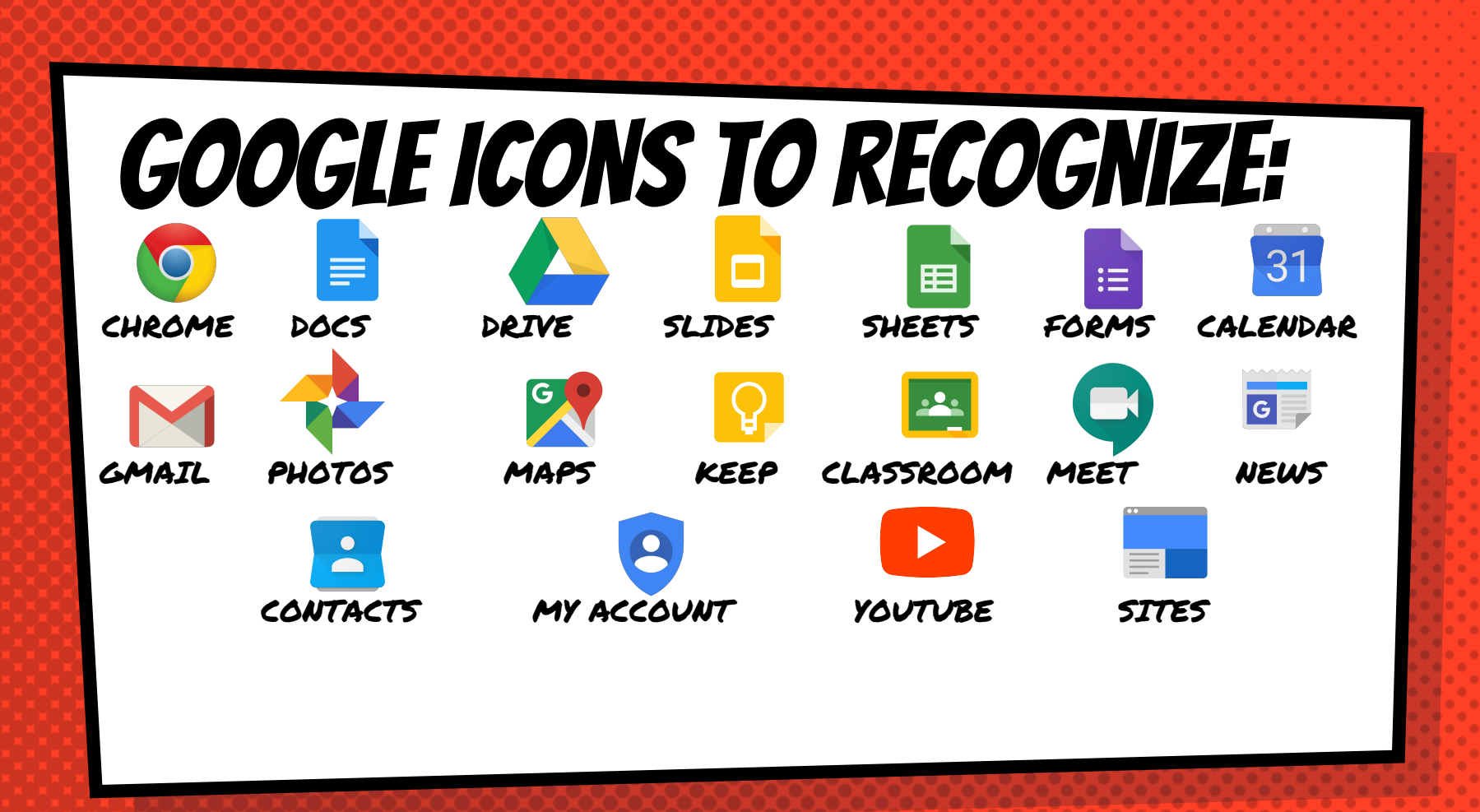

# **Navigating Classroom**

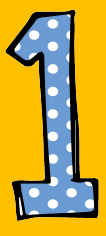

#### Click on the waffle button and then the **Google Classroom icon.**

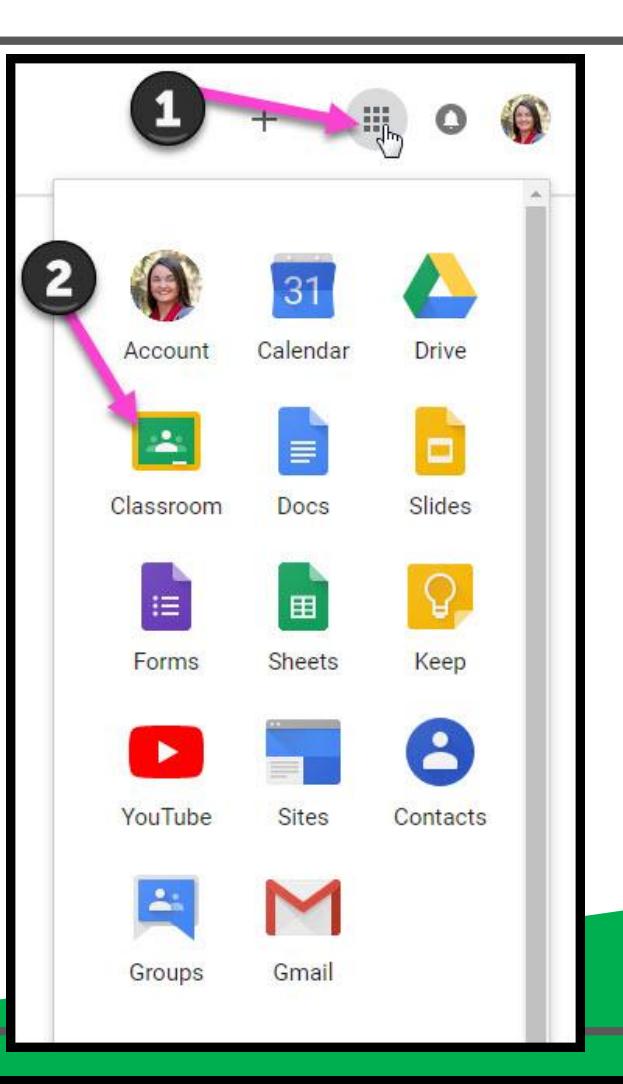

# **Navigating Classroom**

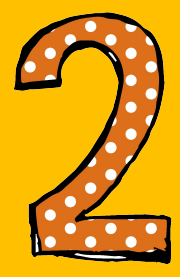

#### Click on the class you wish to view.

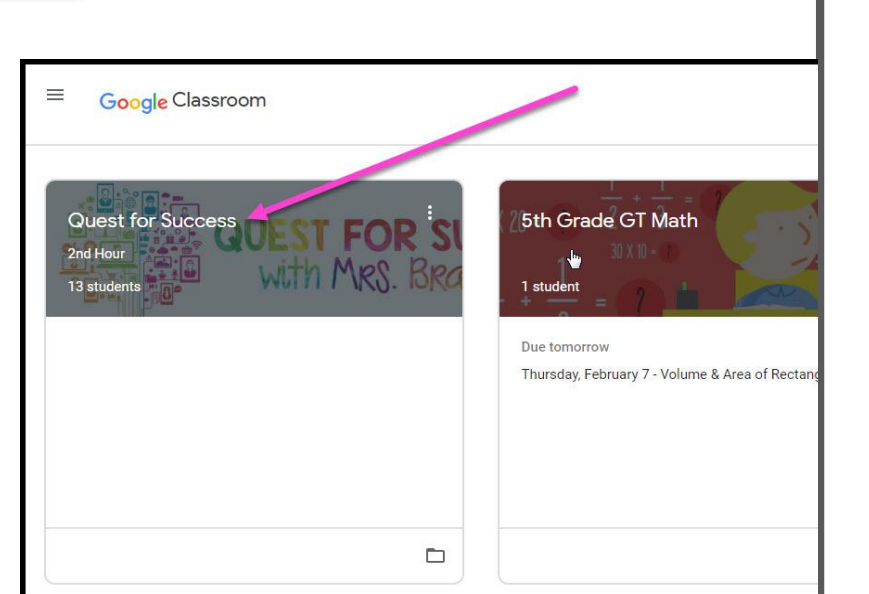

# **Navigating Classroom**

- High Interest for Parents

People

Waffle Button (App Directory)

**Upcoming Assignments** 

Updates from your teacher

Your account

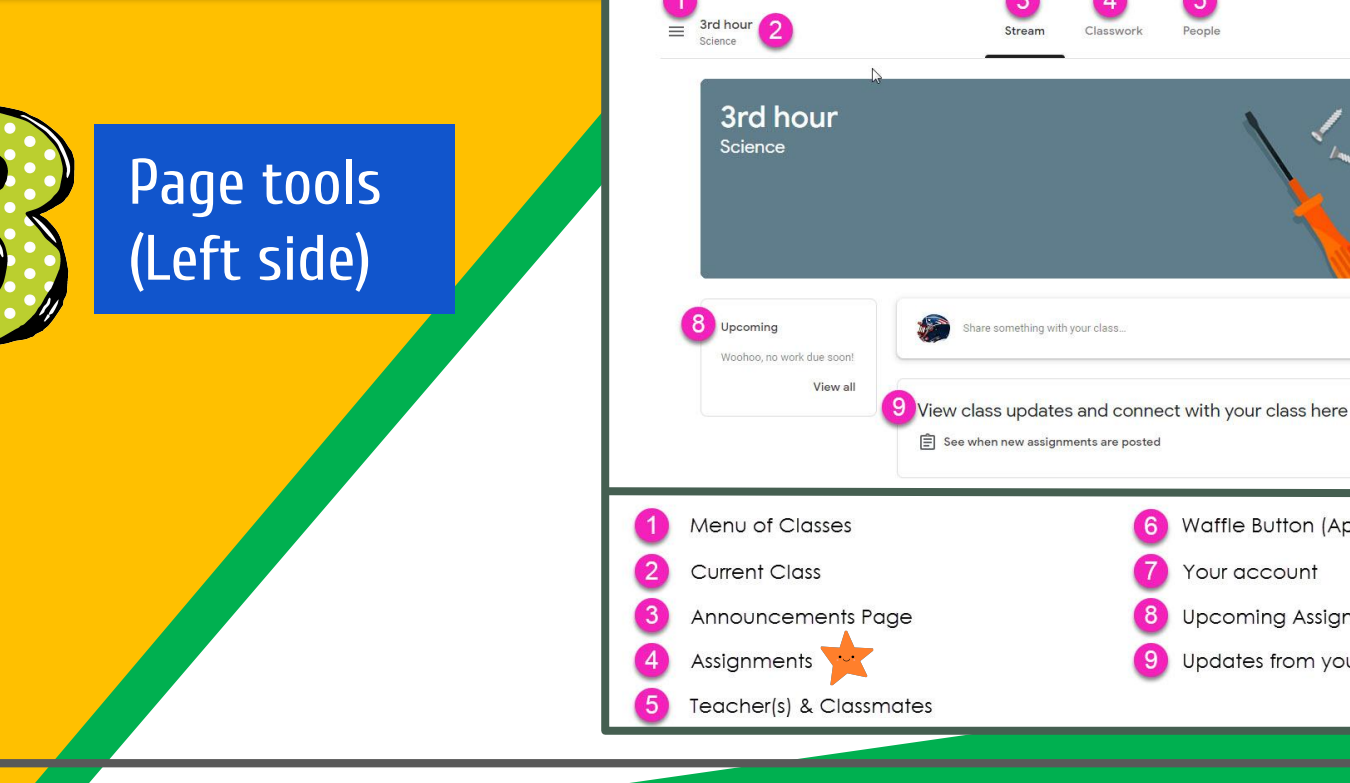

# Navigating Classroom Assignment details

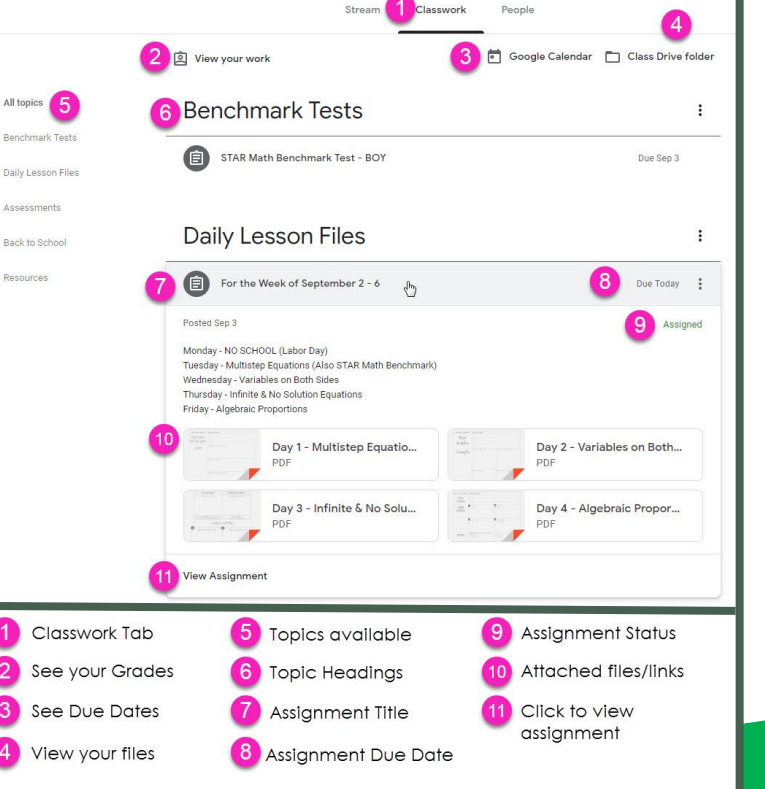

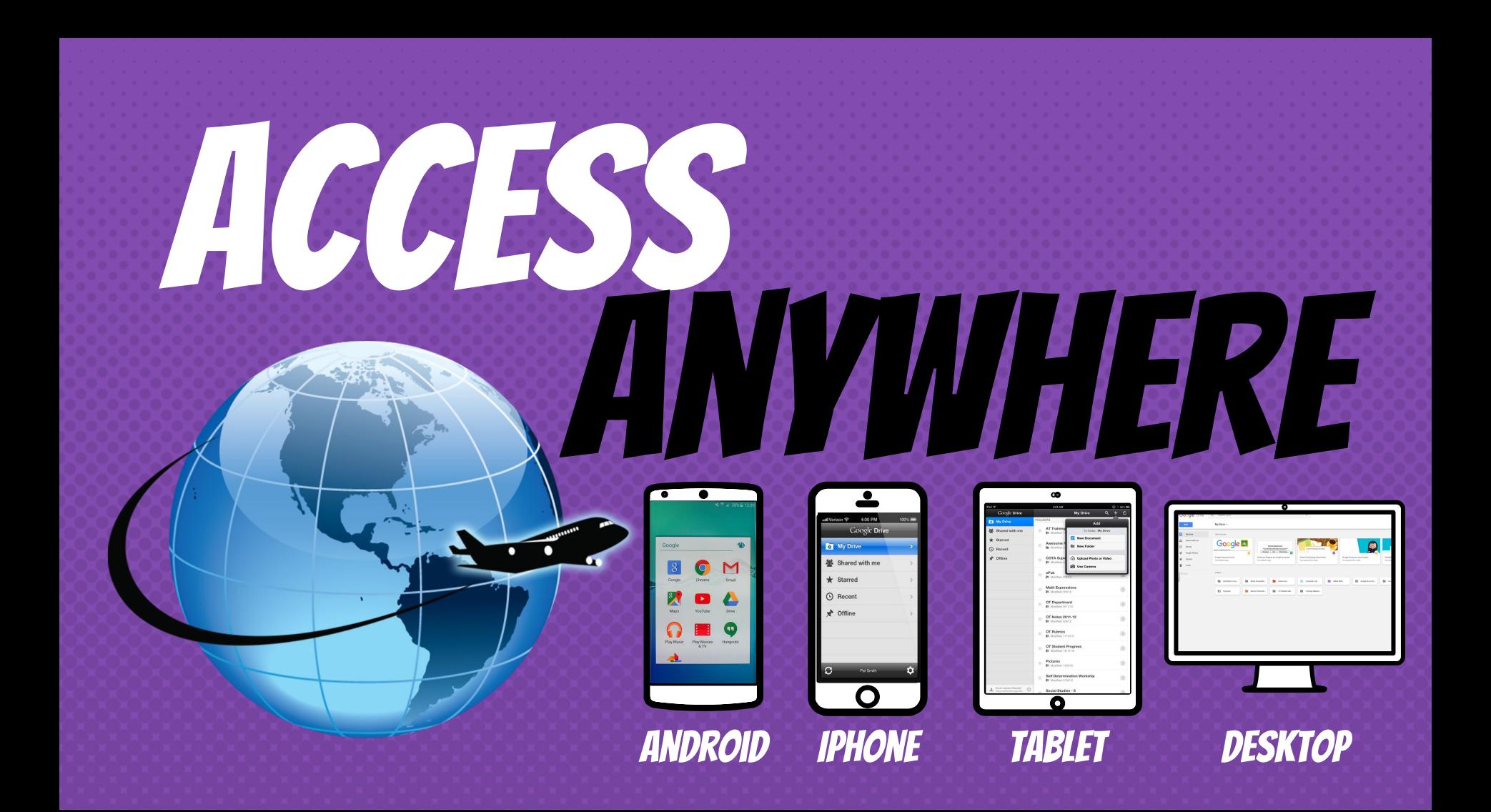

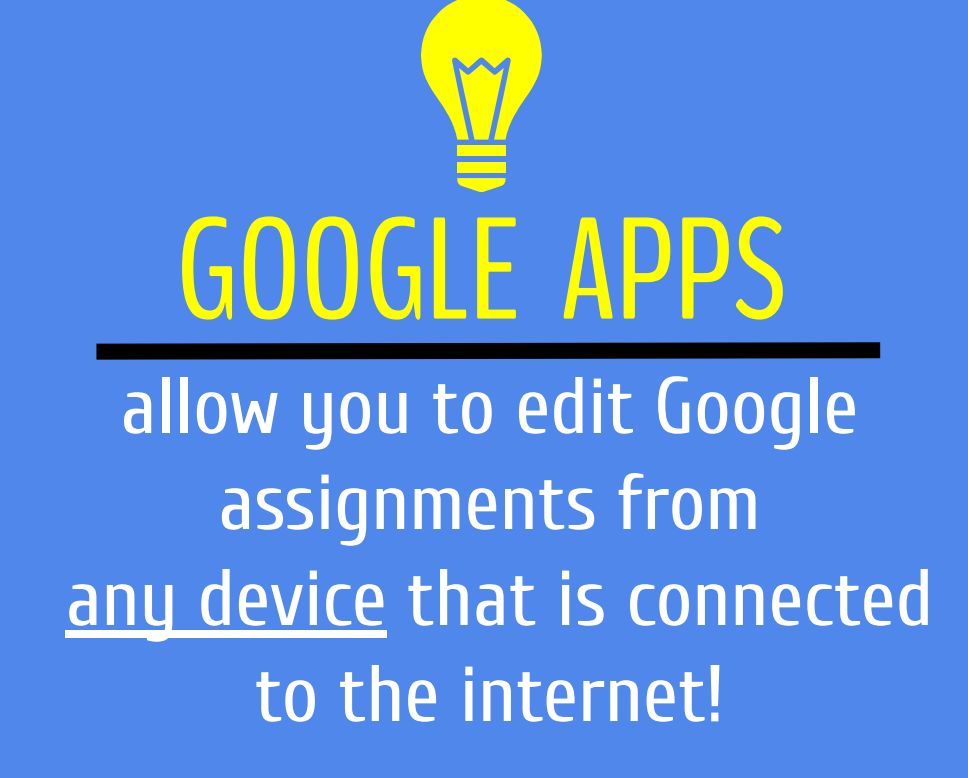

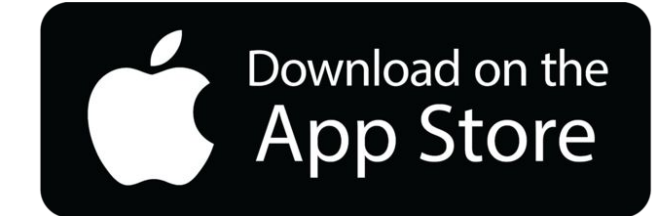

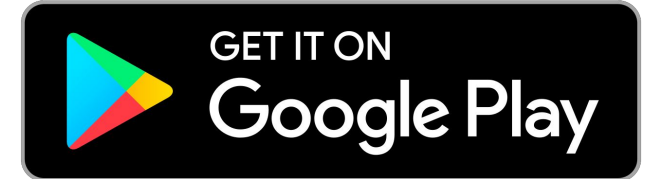

# <span id="page-30-0"></span>OUTSTIONS?

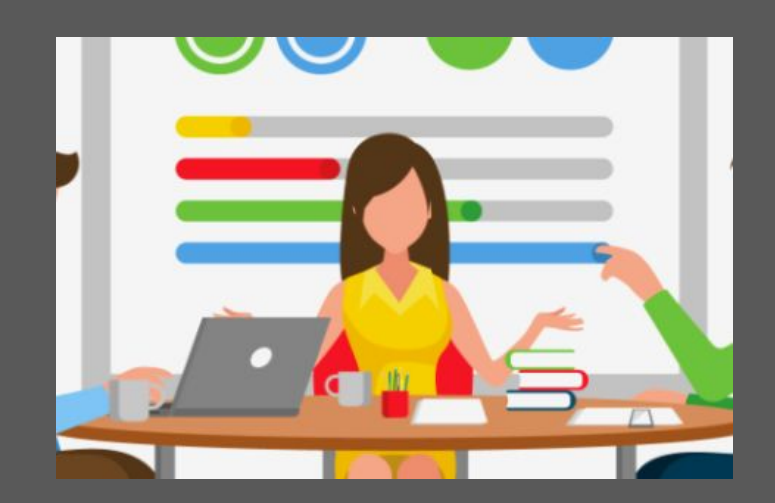

Email us at: mgonzalez@hfsgb.org